# **Consulter les publications PDF**

Vous avez la possibilité de visualiser les publications au format PDF, c'est-à-dire telles qu'elles ont été imprimées, depuis le compte Usager/Etudiant. En allant sur l'onglet publications PDF, vous trouverez deux parties : Publications PDF avec la recherche simple et avancée, puis la partie Notre Sélection. Ce tutoriel va vous expliquer comment utiliser ses deux parties.

#### Table des matières

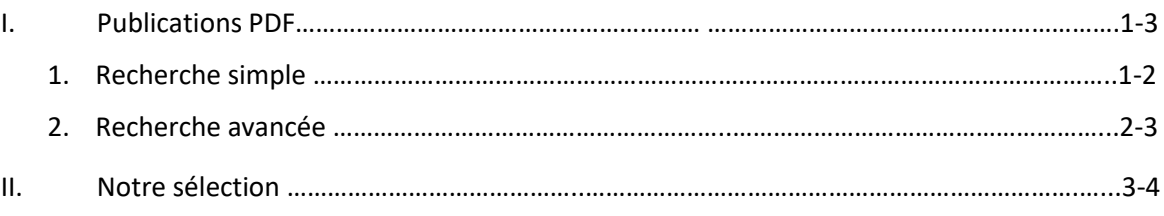

#### **I. Publications PDF**

Sur la partie supérieure, plusieurs solutions s'offrent à vous.

### **1. Recherche simple**

Indiquez le titre de la publication que vous souhaitez visualiser dans la barre de recherche.

Automatiquement Europresse va lancer la recherche, et peut vous proposer plusieurs titres, comme dans l'exemple ci-dessous. Les résultats apparaissent dans l'ordre alphabétique de nom de source. Choisissez la publication qui vous intéresse. Vous pouvez **Consulter la dernière édition**, la date est toujours indiquée à côté. Vous pouvez choisir de visualiser le **Numéro précédent** ou aller dans **Toutes les archives**.

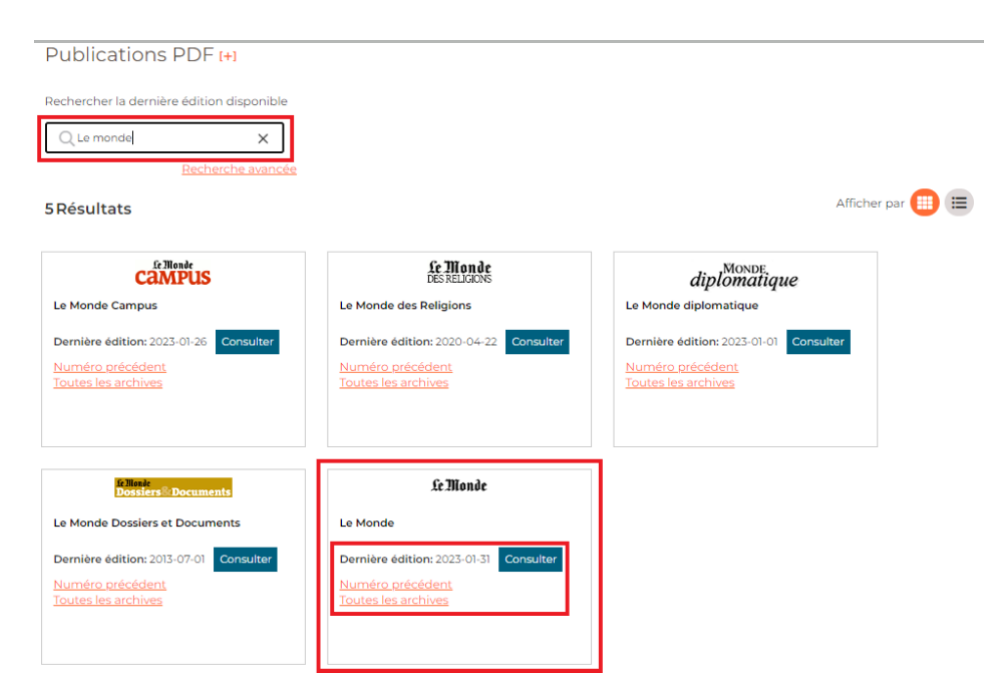

# CISION

En cliquant sur **Consulter la dernière édition**, la une de la publication en question apparaît sur votre écran. Vous pouvez zoomer et dézoomer avec votre souris, ou les petites loupes en haut à droite. Vous pouvez également repositionner la publication sur votre écran à l'aide de votre souris. Feuilletez les pages de l'édition grâce aux flèches de part et d'autre, ou allez directement sur la page qui vous intéresse via le menu : Pages en haut à gauche.

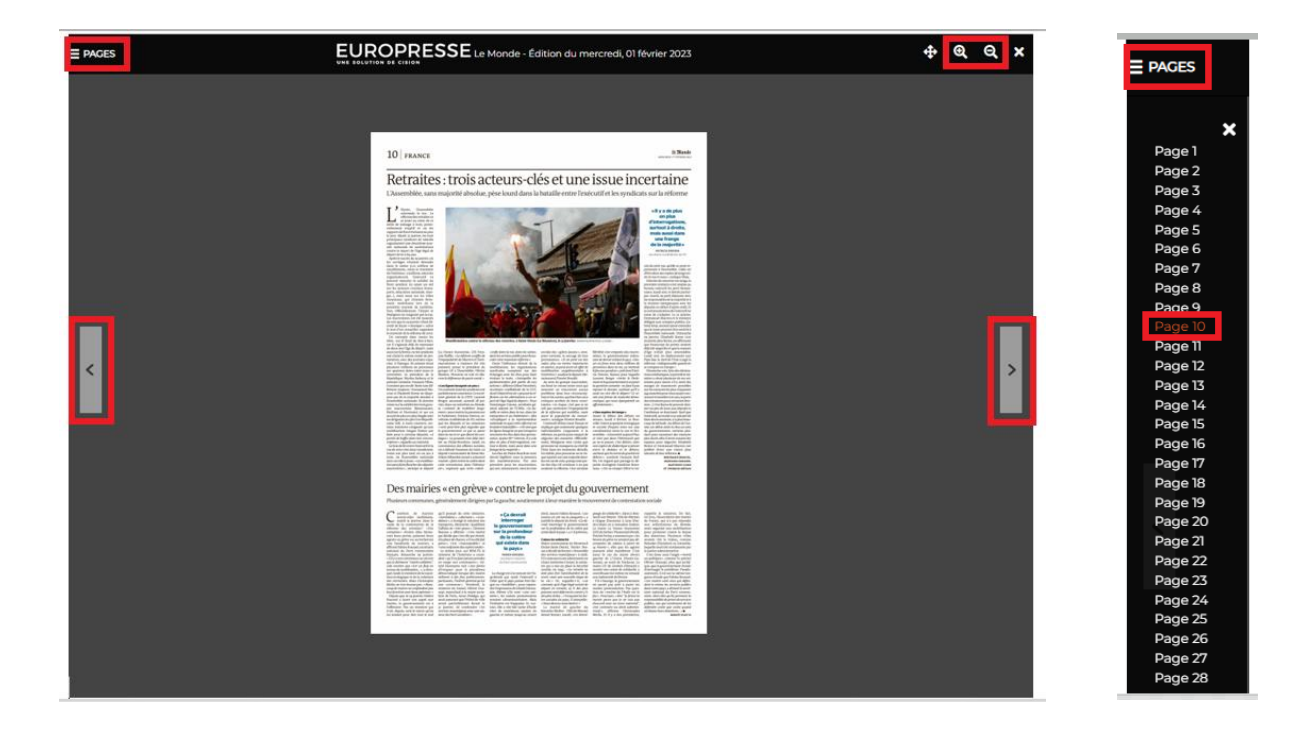

Ici, il ne s'agit pas de vrais PDF, ce sont en réalité des images. Vous pouvez imprimer l'image de la page en cours de lecture, ou enregistrer l'image sous votre bureau. *Pour rappel*, **vous ne pouvez pas télécharger une édition entièrement**.

## **2. Recherche avancée**

Vous pouvez également cliquer sur **Recherche avancée**, pour préciser votre recherche.

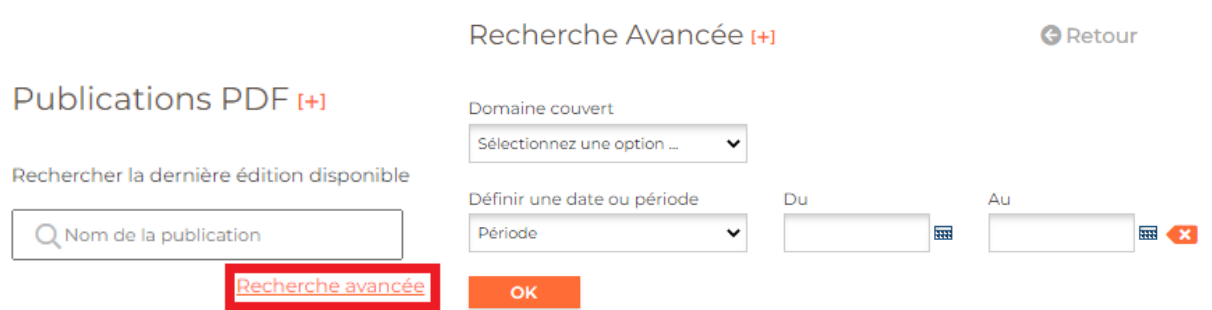

# CISION

Choisissez un **Domaine couvert**, si vous le souhaitez. Un domaine équivaut à une thématique dans laquelle des sources sont rangées. De nombreuses publications se trouvent dans le domaine Généraliste, n'hésitez pas à élargir votre recherche si besoin. Puis définissez soit une **Date particulière** ou une **Période**, en vous aidant des petits calendriers (jusqu'à un an maximum). Enfin cliquez sur OK.

*Par exemple*, en cochant Tout sélectionner, et en choisissant une année, vous obtenez 611 résultats. Ils sont rangés par ordre alphabétique de nom de source.

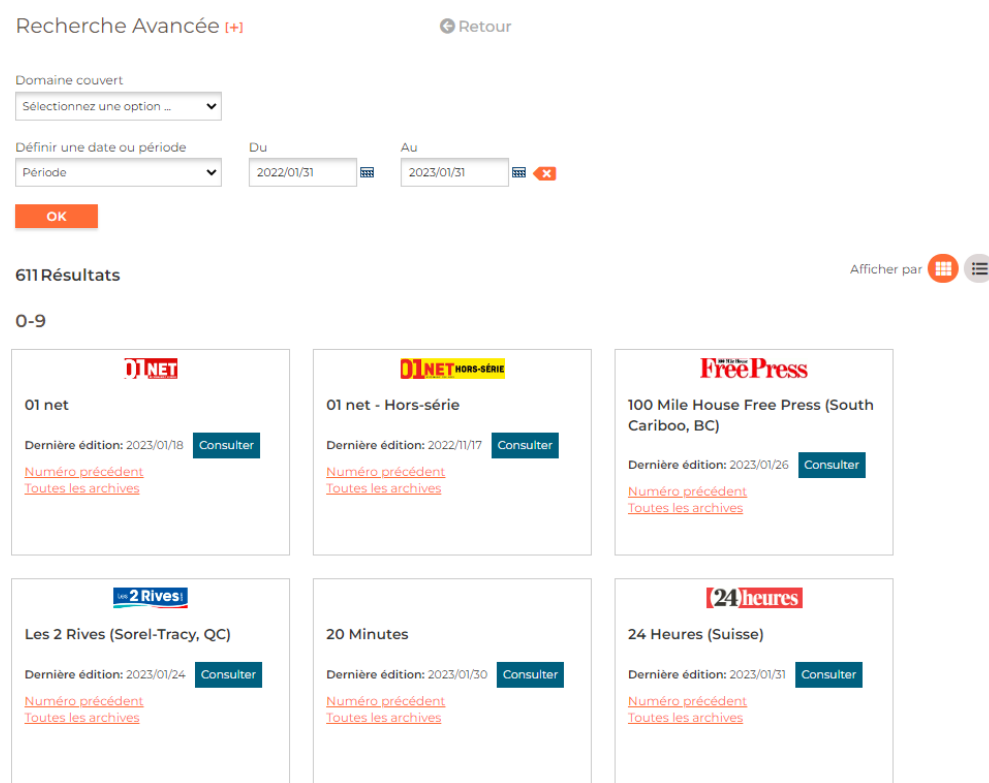

Il vous suffit de choisir la publication qui vous intéresse, et soit de consulter la dernière édition, le numéro précédent ou dans toutes les archives.

### **II. Notre sélection**

Dans cette partie, vous pouvez consulter des publications qui ont été directement mises en avant par la personne qui gère le compte Administrateur. Cette sélection peut évoluer par rapport au public de votre établissement ou par rapport aux demandes des Usagers/Etudiants.

Les mêmes actions peuvent être menées : consulter la dernière édition de la publication, le numéro précédent ou toutes les archives.

# CISION

Notre Sélection [+]

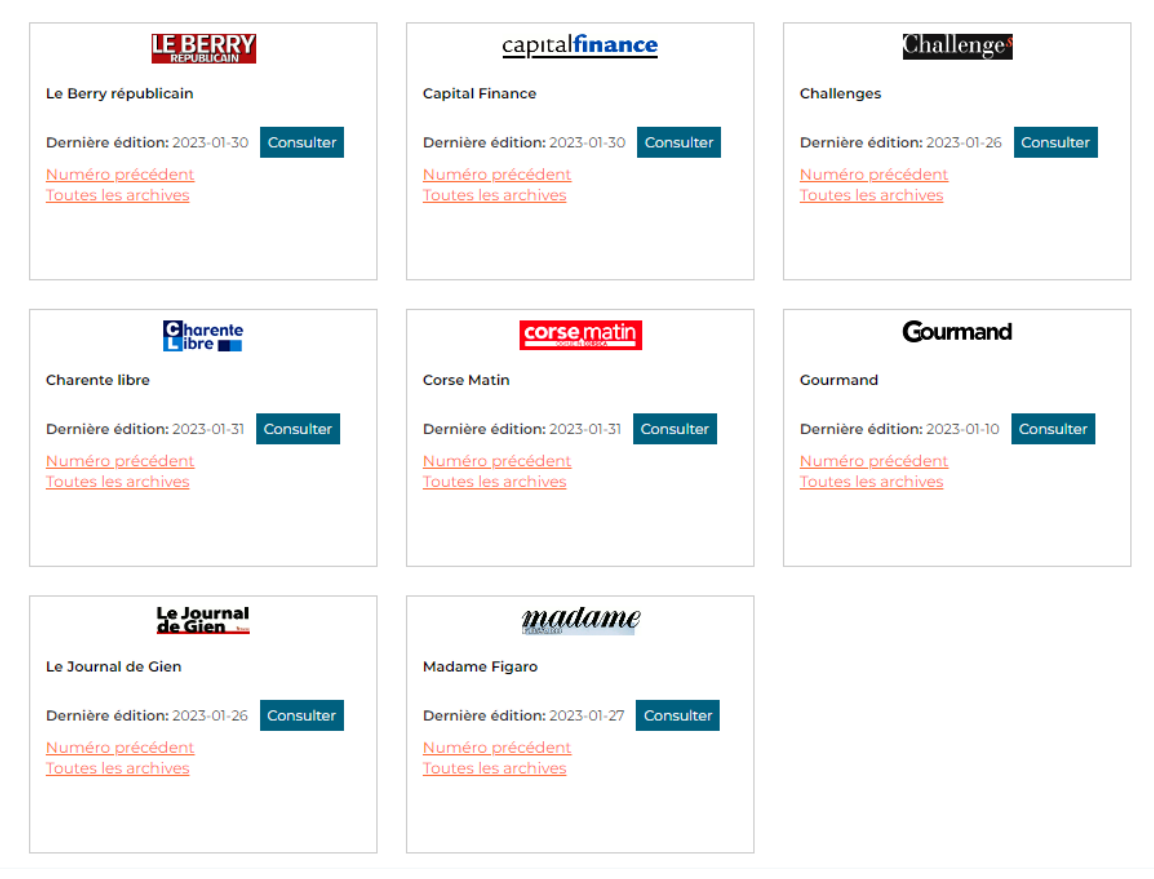

*Pour rappel*, ce n'est pas parce qu'une publication ne se trouve pas dans l'onglet Publications PDF, qu'elle n'est pas veillée sur Europresse. Dans cet onglet, vous ne retrouverez que les publications disponibles au format PDF.

> Vous ne trouvez pas la réponse à votre question ?  Contactez notre équipe Support  Par email : biblio.france@cision.fr Par téléphone : 01 44 82 66 36  Du lundi au vendredi de 9h à 18h